# GUIDE DE DÉMARRAGE

Superservice Connect est un système de réservation en ligne pour vos clients qui s'intègre parfaitement à votre site Internet concessionnaire ou constructeur automobile.

### TABLEAU DE BORD

Affichez un aperçu de vos réservations d'entretiens et de réparations pour n'importe quel jour sélectionné. Suivez facilement l'évolution de vos opportunités de ventes et de vos réservations.

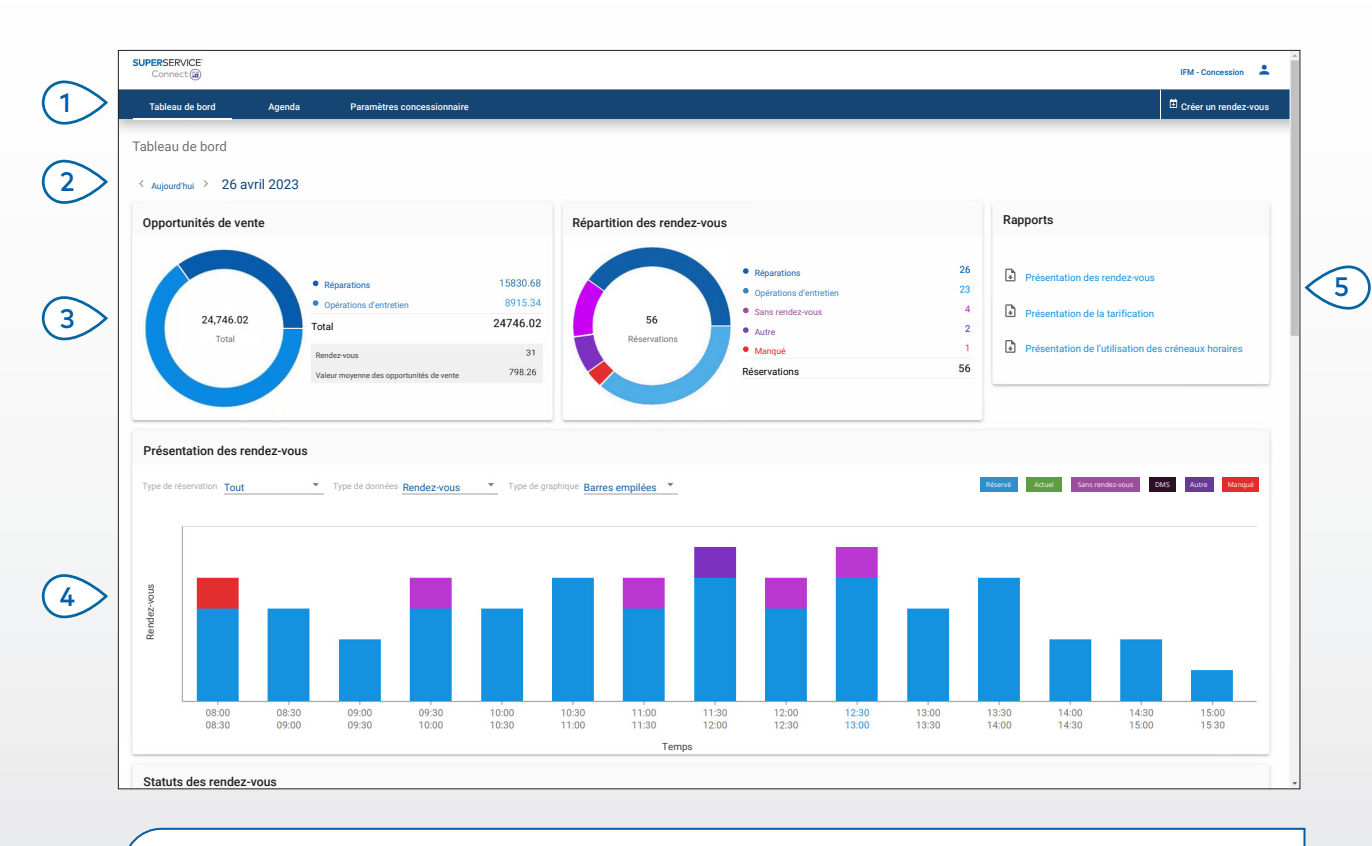

#### **BON À SAVOIR :**

- Pour afficher le tableau de bord à tout moment, cliquez sur Tableau de bord dans la barre de navigation.
- Pour plus d'informations, consultez le Hub média : [media.infomedia.com.au.](https://media.infomedia.com.au/?product=connect)

# **SUPERSERVICE®** Connect<sup>(iii)</sup>

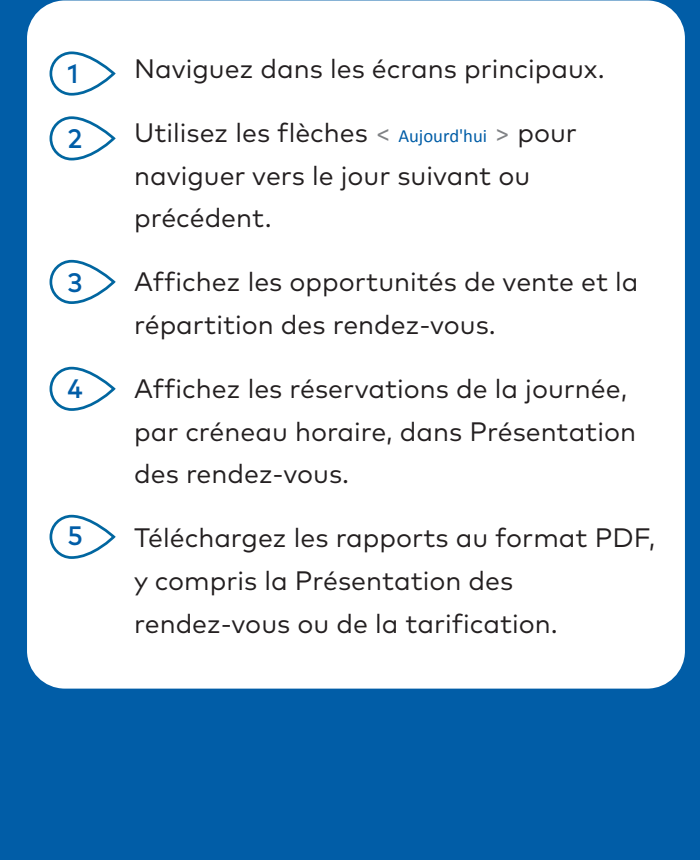

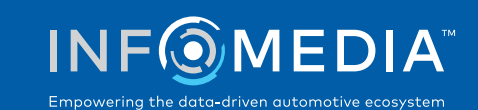

1.

### AGENDA

Affichez et gérez les rendez-vous de vos clients par jour, par semaine ou par mois. Vous pouvez également créer de nouveaux rendez-vous et modifier ou annuler des rendez-vous existants.

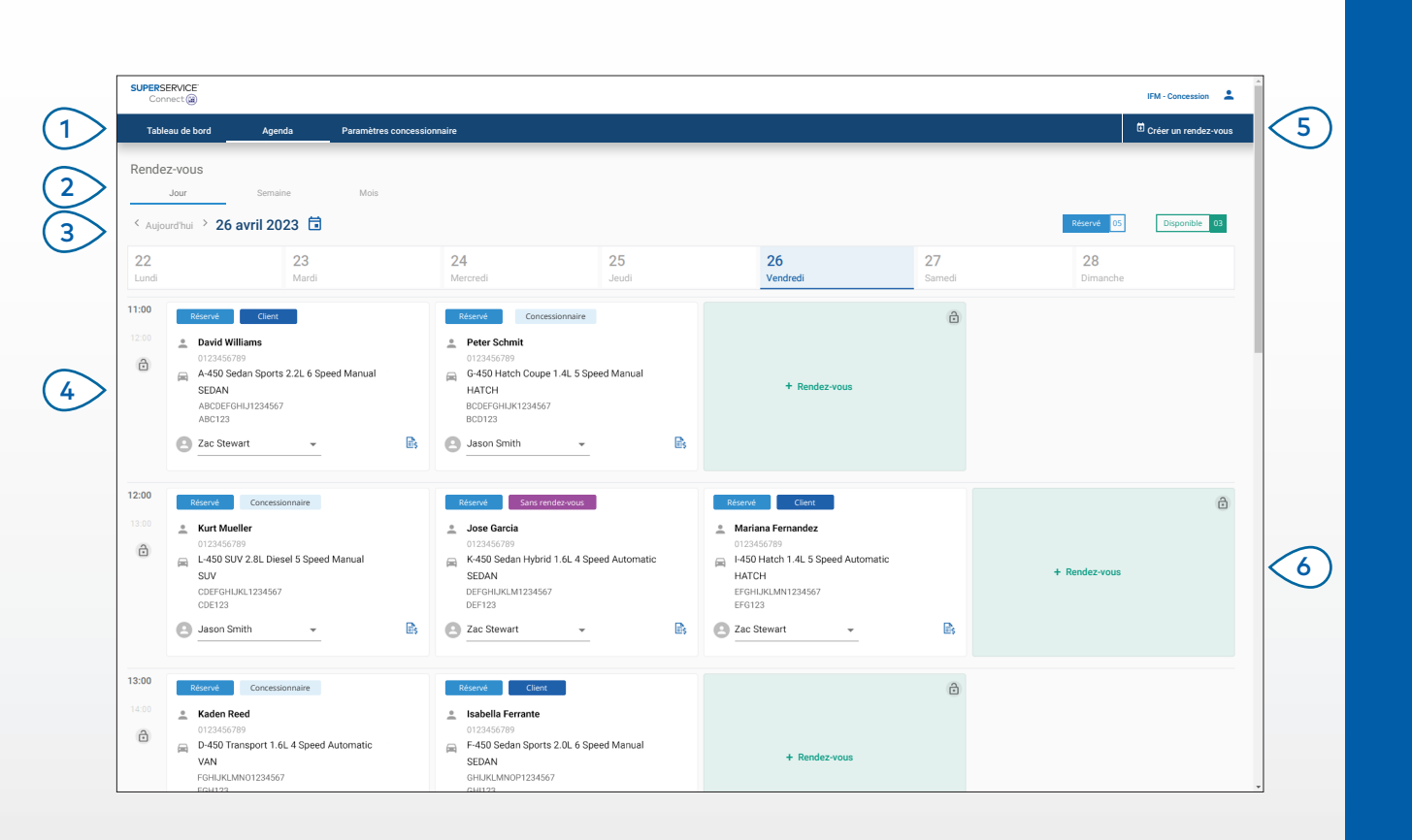

#### **BON À SAVOIR :**

• Pour afficher les informations sur l'opération dans Superservice Menus, cliquez sur l'icône  $\mathbb{B}_s$  (le cas échéant).

# **SUPERSERVICE** Connect<sup>(iii)</sup>

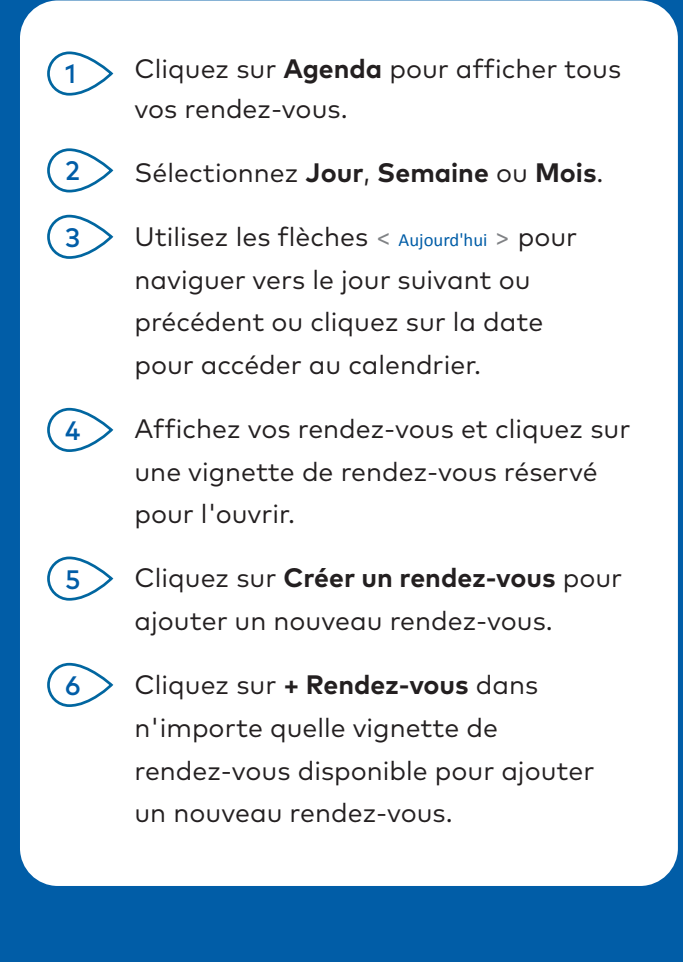

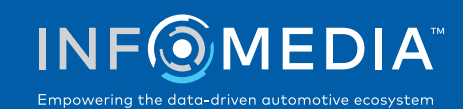

### CRÉATION D'UN RENDEZ-VOUS

Créez un nouveau rendez-vous pour les clients qui n'ont pas pris rendez-vous ou pour n'importe quelle requête téléphonique.

Pour ajouter un nouveau rendez-vous, cliquez simplement sur **Créer un rendez-vous**.

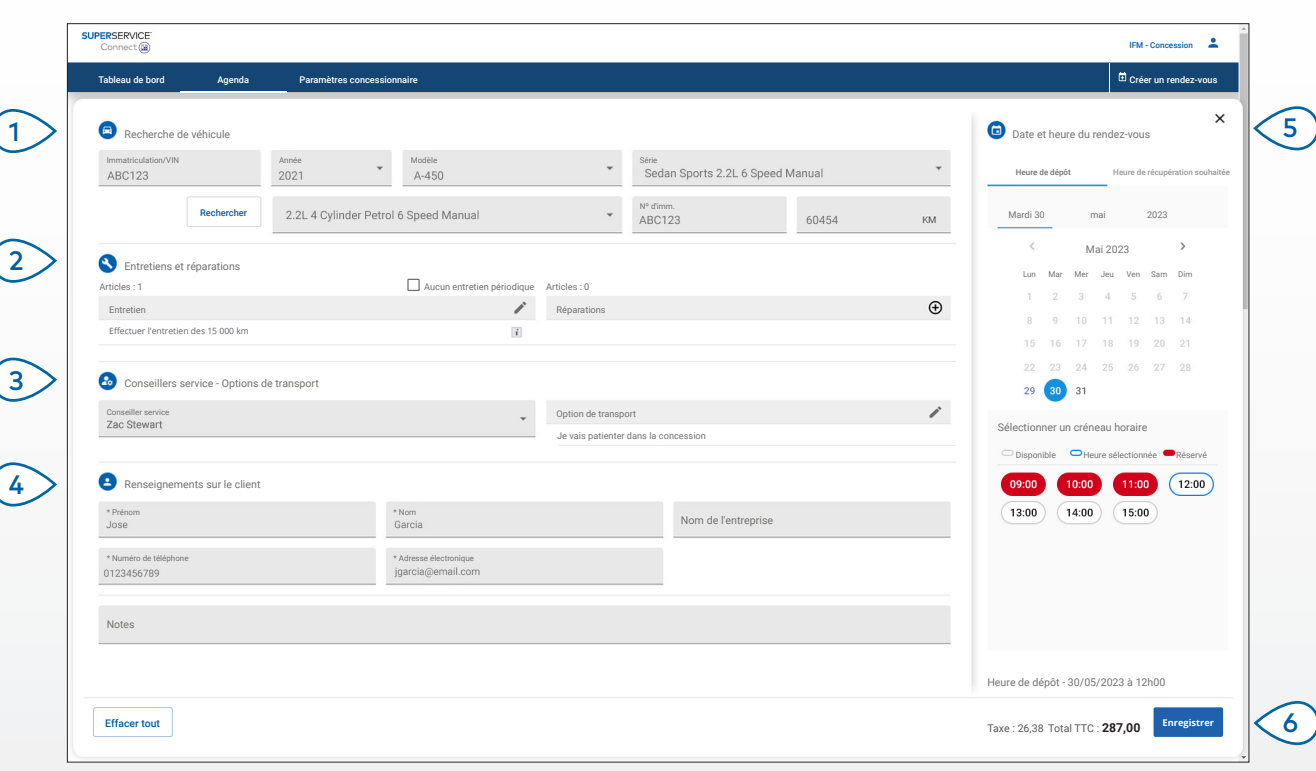

#### **BON À SAVOIR :**

- Pour ajouter ou modifier des opérations d'entretien et de réparation, cliquez sur  $\oplus$  ou sur l'icône  $\nearrow$ .
- Lors de la modification d'un rendez-vous, cliquez sur Ouvrir dans Menus pour afficher les informations sur l'opération (le cas échéant).

### **SUPERSERVICE®** Connect<sup>(iii)</sup>

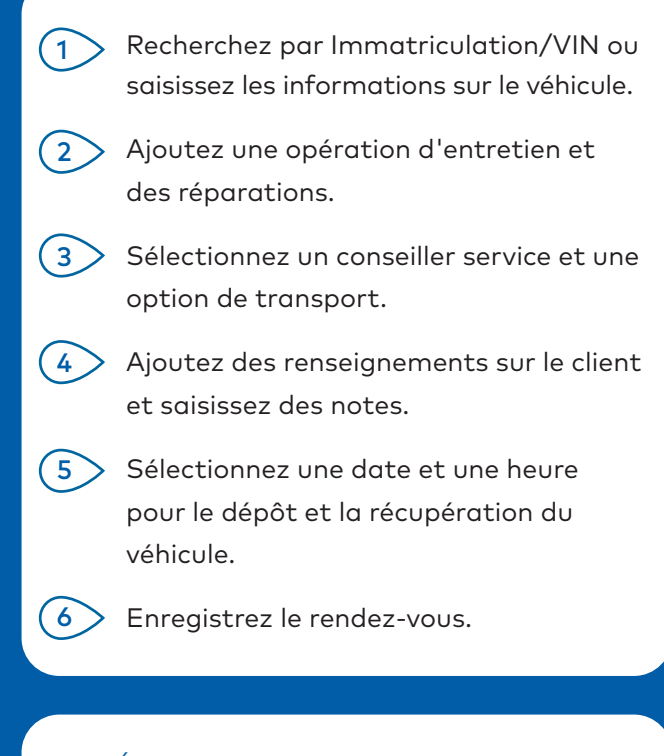

#### INTÉGRATION AU DMS

Si vous disposez d'une intégration au DMS, les rendez-vous créés dans Connect et dans le DMS seront synchronisés.

Certaines fonctionnalités peuvent varier en fonction des capacités d'intégration de votre DMS.

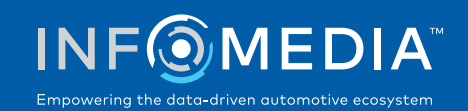

### PORTAIL CLIENT

Le portail client est l'endroit où le client peut réserver ses rendez-vous en ligne. Une fois qu'un rendez-vous a été créé, un message de confirmation s'affiche et un courrier électronique est envoyé directement au client et au concessionnaire. Le client peut vérifier, modifier ou annuler le rendez-vous à partir de la notification automatique de courrier électronique.

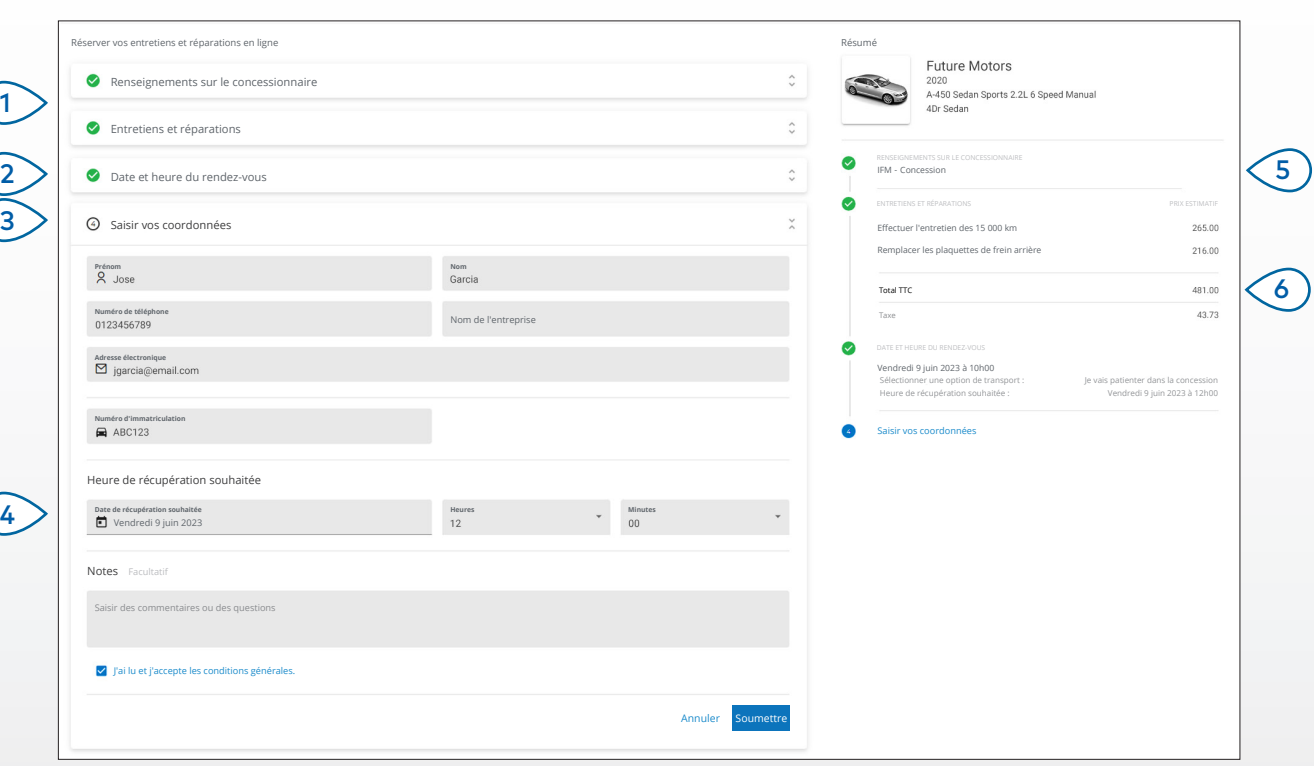

#### **BON À SAVOIR :**

- Par défaut, des courriers électroniques de rappel sont envoyés au client 48 heures avant le rendez-vous.
- La tarification spécifique au modèle et au VIN provient de Superservice Menus.

# **SUPERSERVICE** Connect<sup>(iii)</sup>

Sélectionnez les informations sur le concessionnaire et choisissez l'entretien et les réparations. Sélectionnez la date et l'heure du rendez-vous. Ajoutez des coordonnées, y compris un numéro de téléphone et une adresse électronique. Sélectionnez les informations concernant la récupération souhaitée et ajoutez des notes. Affichez et confirmez les informations du rendez-vous, y compris la date et l'heure. Affichez le coût total du devis,  $1<sup>1</sup>$  $(2)$  $(3)$  $(4)$  $(5)$  $\sim$ 

taxes comprises.

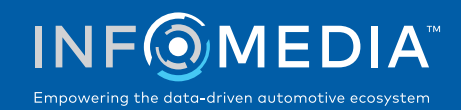